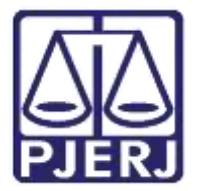

Secretaria-Geral de Tecnologia da Informação (SGTEC) Departamento de Atendimento e Suporte ao Usuário (DEATE) Divisão de Aplicativos de Apoio (DIAPA)

Manual do Usuário

# Criando uma reunião e incluindo participantes

Microsoft Teams

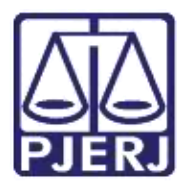

Secretaria-Geral de Tecnologia da Informação (SGTEC) Departamento de Atendimento e Suporte ao Usuário (DEATE) Divisão de Aplicativos de Apoio (DIAPA)

## SUMÁRIO

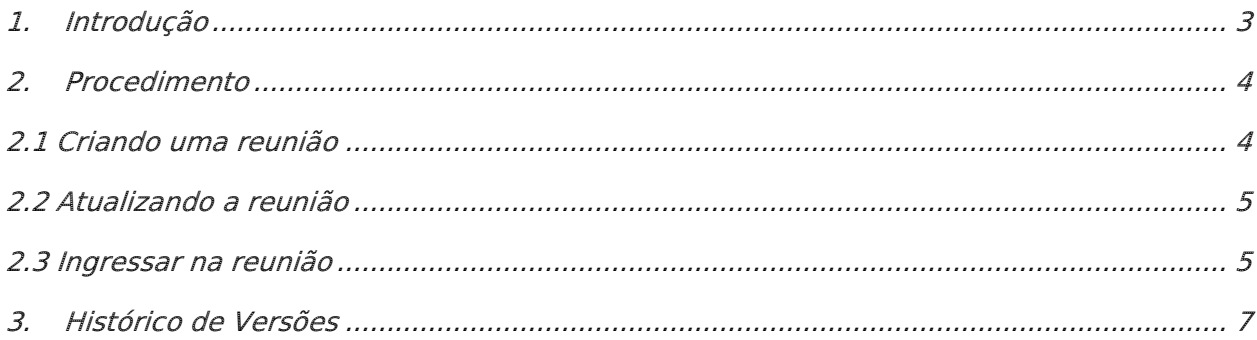

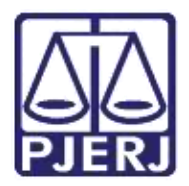

**Poder Judiciário do Estado do Rio de Janeiro**  Secretaria-Geral de Tecnologia da Informação (SGTEC) Departamento de Atendimento e Suporte ao Usuário (DEATE) Divisão de Aplicativos de Apoio (DIAPA)

## Criando uma reunião e incluindo participantes

## <span id="page-2-0"></span>1. Introdução

Esse manual tem como objetivo auxiliar na criação de reuniões pelo aplicativo Microsoft Teams e incluir participantes nesta reunião.

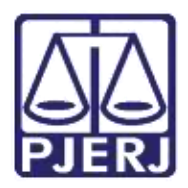

Secretaria-Geral de Tecnologia da Informação (SGTEC) Departamento de Atendimento e Suporte ao Usuário (DEATE) Divisão de Aplicativos de Apoio (DIAPA)

### <span id="page-3-0"></span>2. Procedimento

#### <span id="page-3-1"></span>2.1 Criando uma reunião

Para criar uma reunião é necessário possuir o aplicativo Microsoft Teams instalado. Para os participantes, não é necessária a instalação, podendo realizar a participação via web.

Abra o aplicativo Teams e vá ao menu "Calendário" na barra lateral esquerda. Clique no botão "Nova Reunião", no canto superior direito.

|                         |                                       |                      | <b>Require to Auto set others.</b> |                      | œ                          |  |
|-------------------------|---------------------------------------|----------------------|------------------------------------|----------------------|----------------------------|--|
| п                       | $\Box$ Calendário                     |                      |                                    |                      | \$ hore ips<br>+ New metal |  |
| $\overline{\mathbf{r}}$ | Eme<br>Abril 2028 - Male 2028<br>1000 |                      |                                    |                      |                            |  |
| L                       | $\overline{27}$<br>Sprake             | 28<br><b>Teacher</b> | 29<br>Senhis                       | 30<br><b>Similar</b> | Ö1<br>Search               |  |
| 모<br>$\overline{\cdot}$ |                                       |                      |                                    |                      |                            |  |
| п                       |                                       |                      |                                    |                      |                            |  |
| <b>Sec</b>              |                                       |                      |                                    |                      |                            |  |

Figura 1 - Nova reunião dentro de Calendário

Preencha os campos indicados:

- Os campos obrigatórios são: Título, Participantes e o Horário;
- Para incluir os participantes, informe os endereços de e-mail deles;
- É possível adicionar participantes de fora do PJERJ (externos). Os e-mails externos não serão preenchidos automaticamente como os internos;
- Há, na parte inferior, um campo para Observações (exemplo: informações da audiência);
- Ao terminar, clique em "Enviar" no canto superior direito;
- Um convite por e-mail será enviado aos participantes. O que for informado no campo "Observações" também constará no convite.

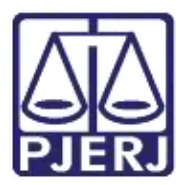

Secretaria-Geral de Tecnologia da Informação (SGTEC) Departamento de Atendimento e Suporte ao Usuário (DEATE) Divisão de Aplicativos de Apoio (DIAPA)

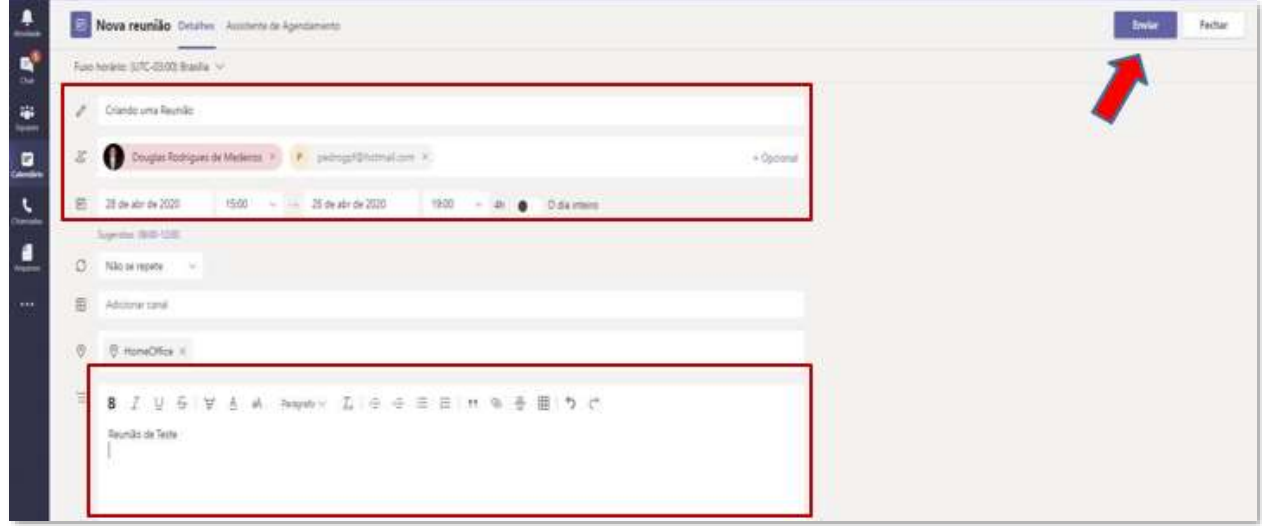

Figura 2 - Informações da Reunião

#### <span id="page-4-0"></span>2.2 Atualizando a reunião

No Calendário do Teams, você poderá ver que sua reunião já está agendada. Se for necessário alterar dados (por exemplo, incluir ou excluir participantes), clique na área roxa do calendário correspondente à reunião (fora do botão "Ingressar") para editá-la. Assim que editar, basta clicar em "Enviar atualização".

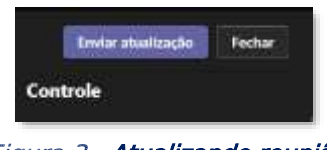

Figura 3 - Atualizando reunião

#### <span id="page-4-1"></span>2.3 Ingressar na reunião

No horário marcado para a reunião, clique no botão "Ingressar" para entrar na sala da reunião e ter acesso a suas funcionalidades.

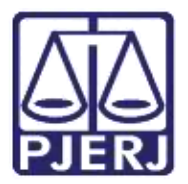

Secretaria-Geral de Tecnologia da Informação (SGTEC) Departamento de Atendimento e Suporte ao Usuário (DEATE) Divisão de Aplicativos de Apoio (DIAPA)

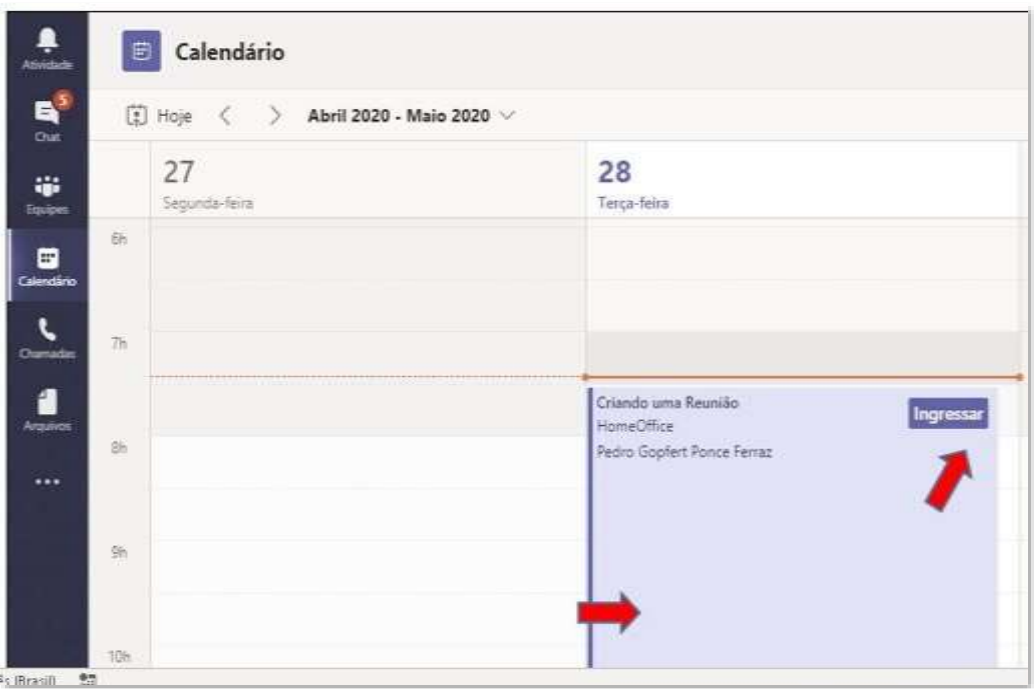

Figura 4 - Ingressar na reunião

O botão "Ingressar" também está disponível na tela de edição da reunião:

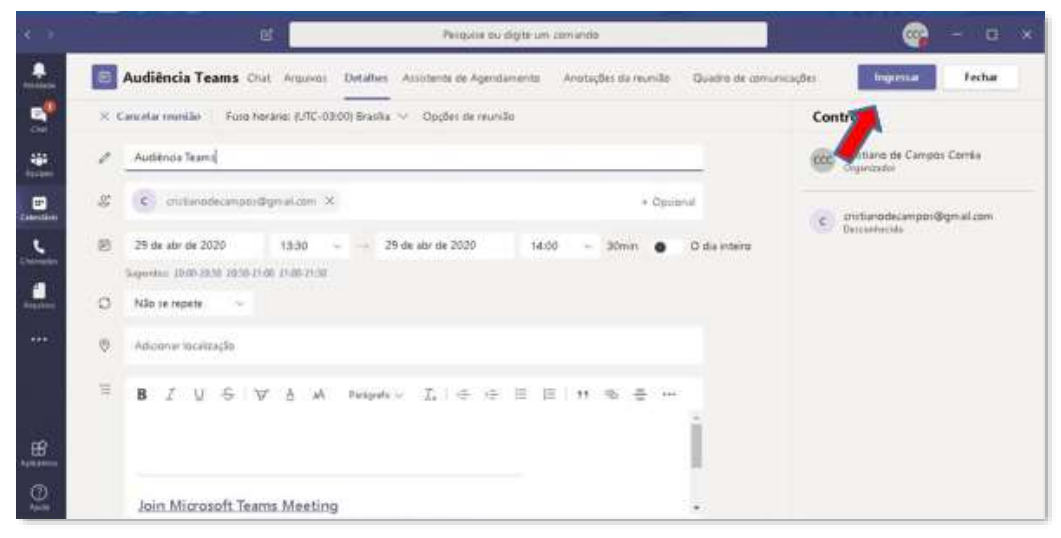

Figura 5 - Ingressar pela tela de informações da reunião

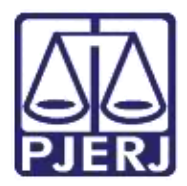

Secretaria-Geral de Tecnologia da Informação (SGTEC) Departamento de Atendimento e Suporte ao Usuário (DEATE) Divisão de Aplicativos de Apoio (DIAPA)

## <span id="page-6-0"></span>3. Histórico de Versões

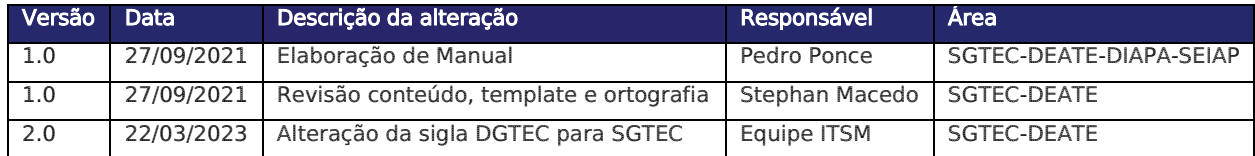